# **How to Edit and Save Data on 1099 & 1098 Forms**

Make sure you have the correct Company open inside W2 Mate

- 1. Click 1099 & 1098 Forms in Shortcuts
- 2. Click Select under Form Type

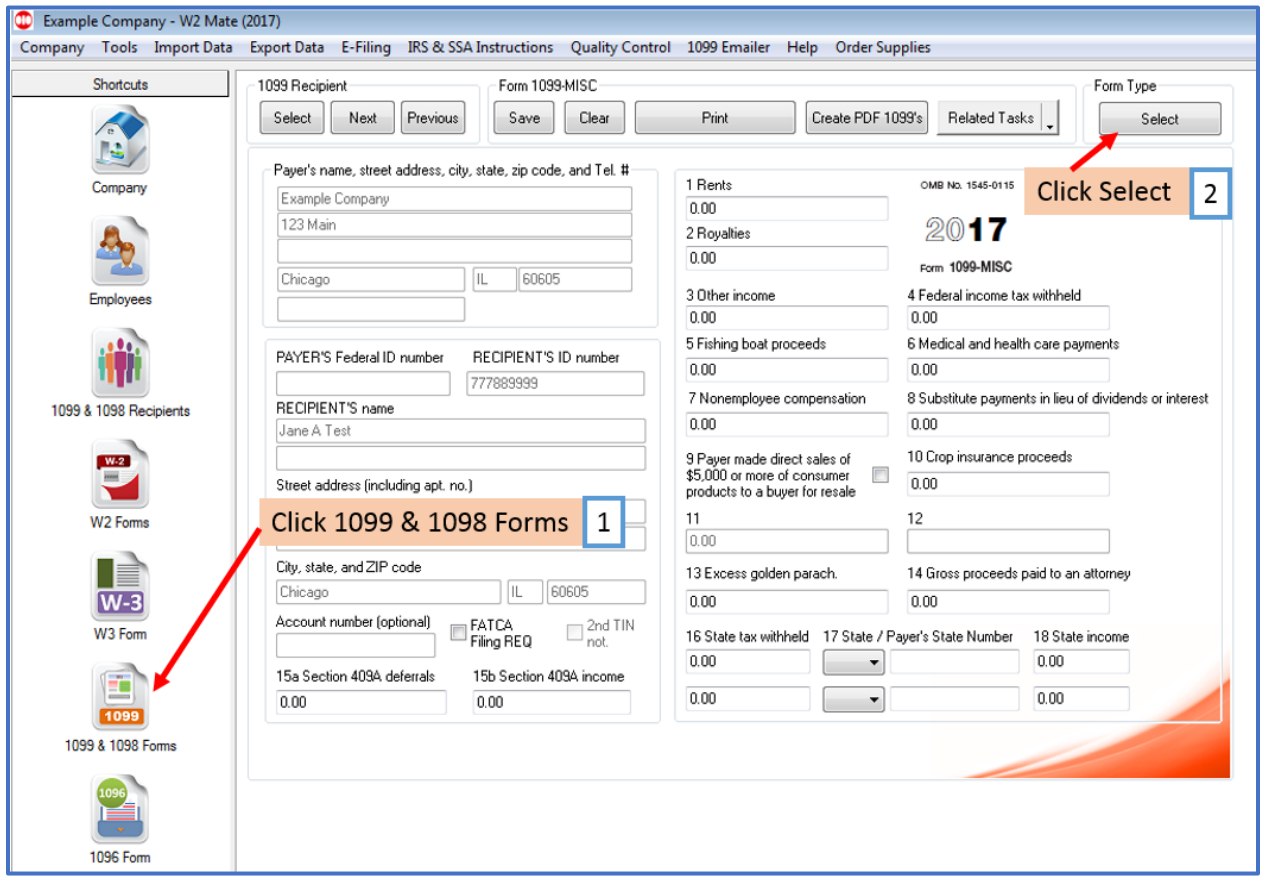

## 3. Select the correct 1099/1098 form

### 4. Click OK

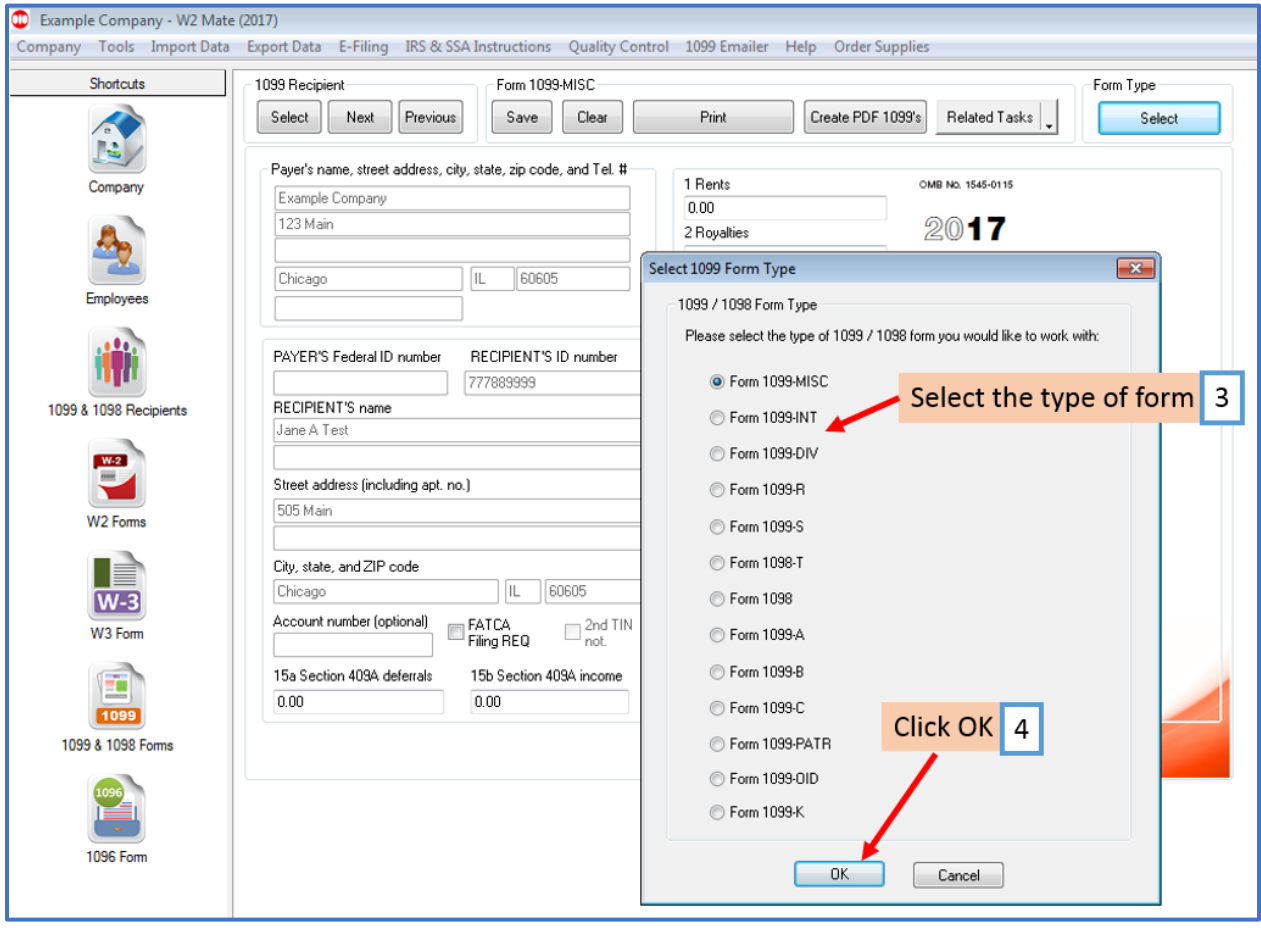

# 5. Click Select under 1099 Recipient

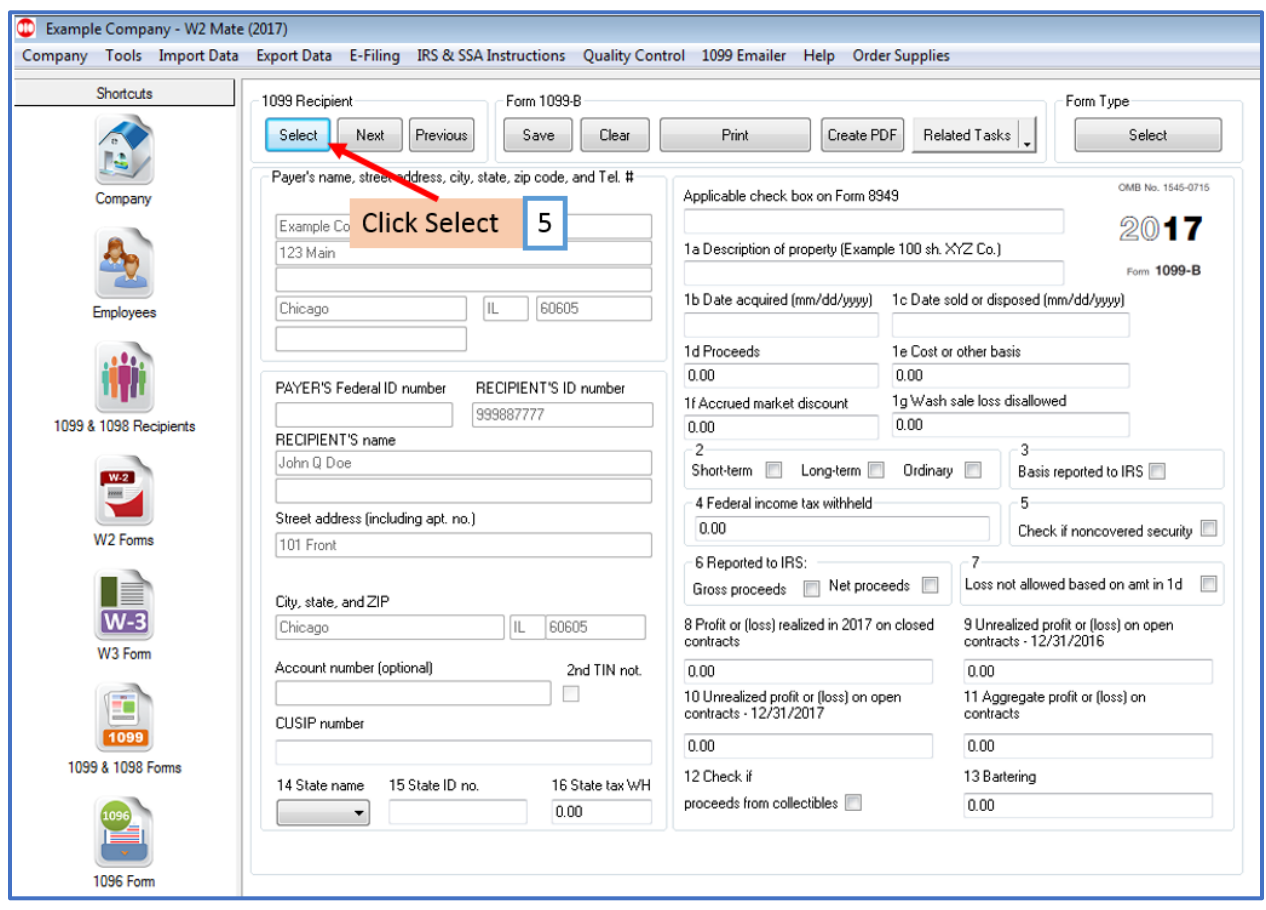

# 6. Select Recipient

### 7. Click OK

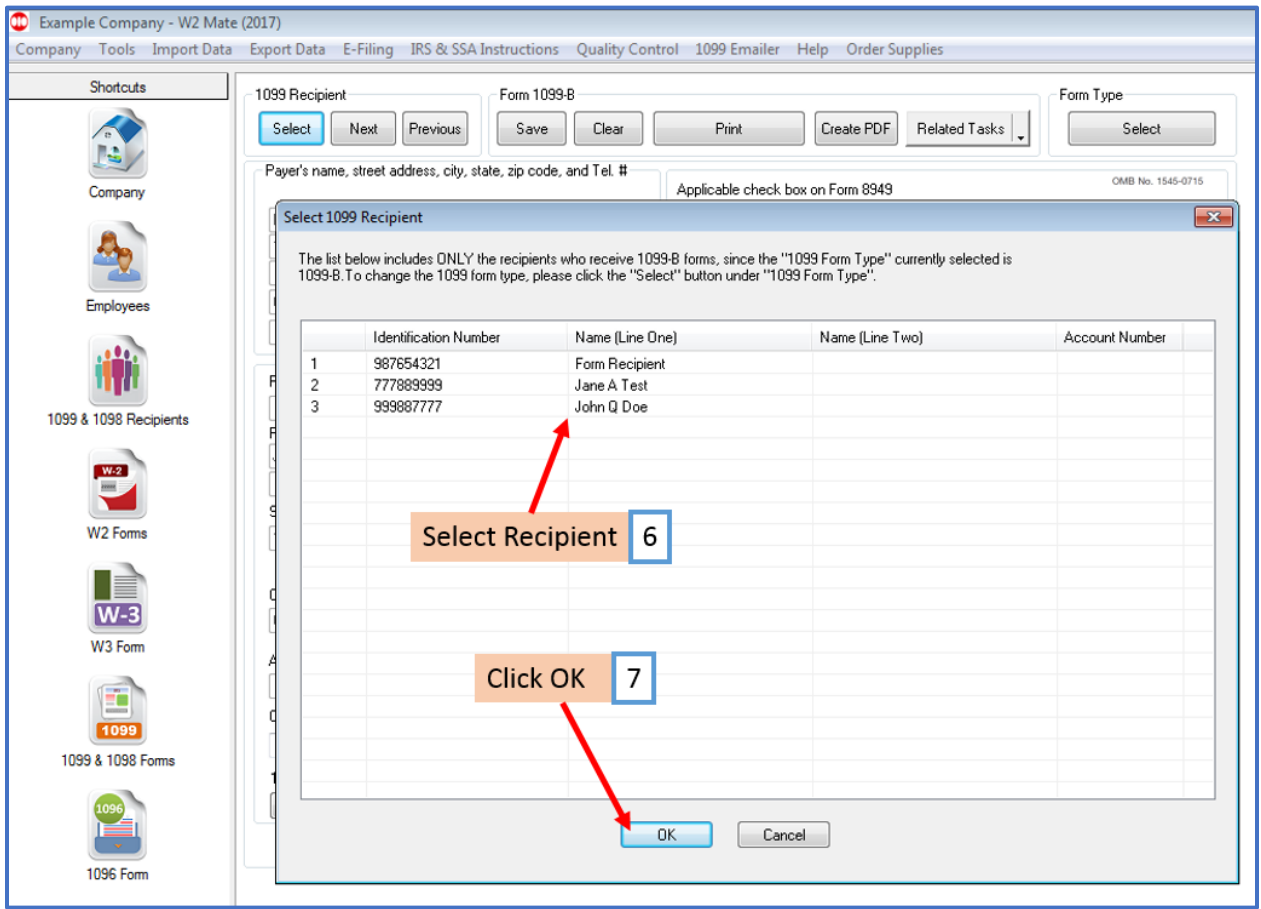

## 8. Edit Data as needed

#### 9. Click Save

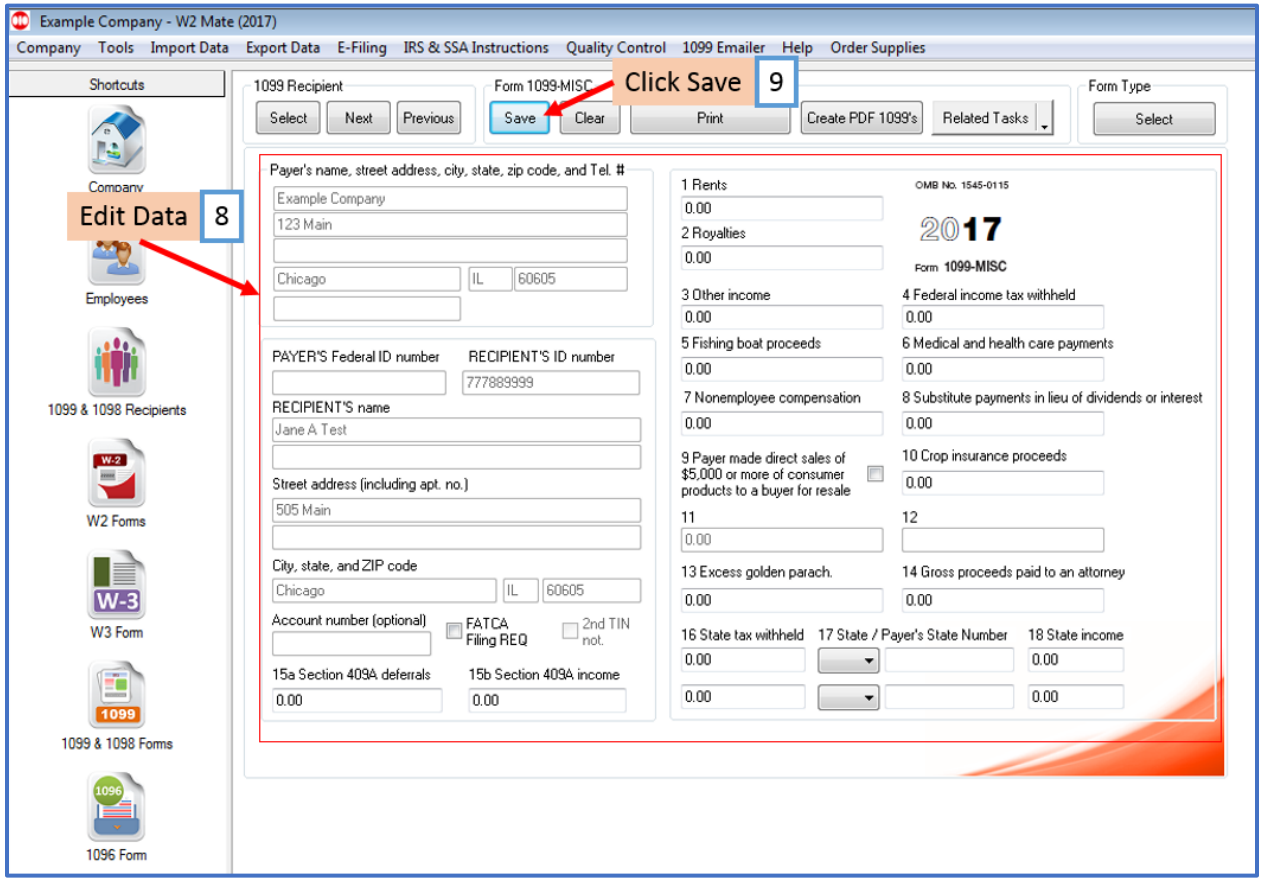

## 10. Click Yes

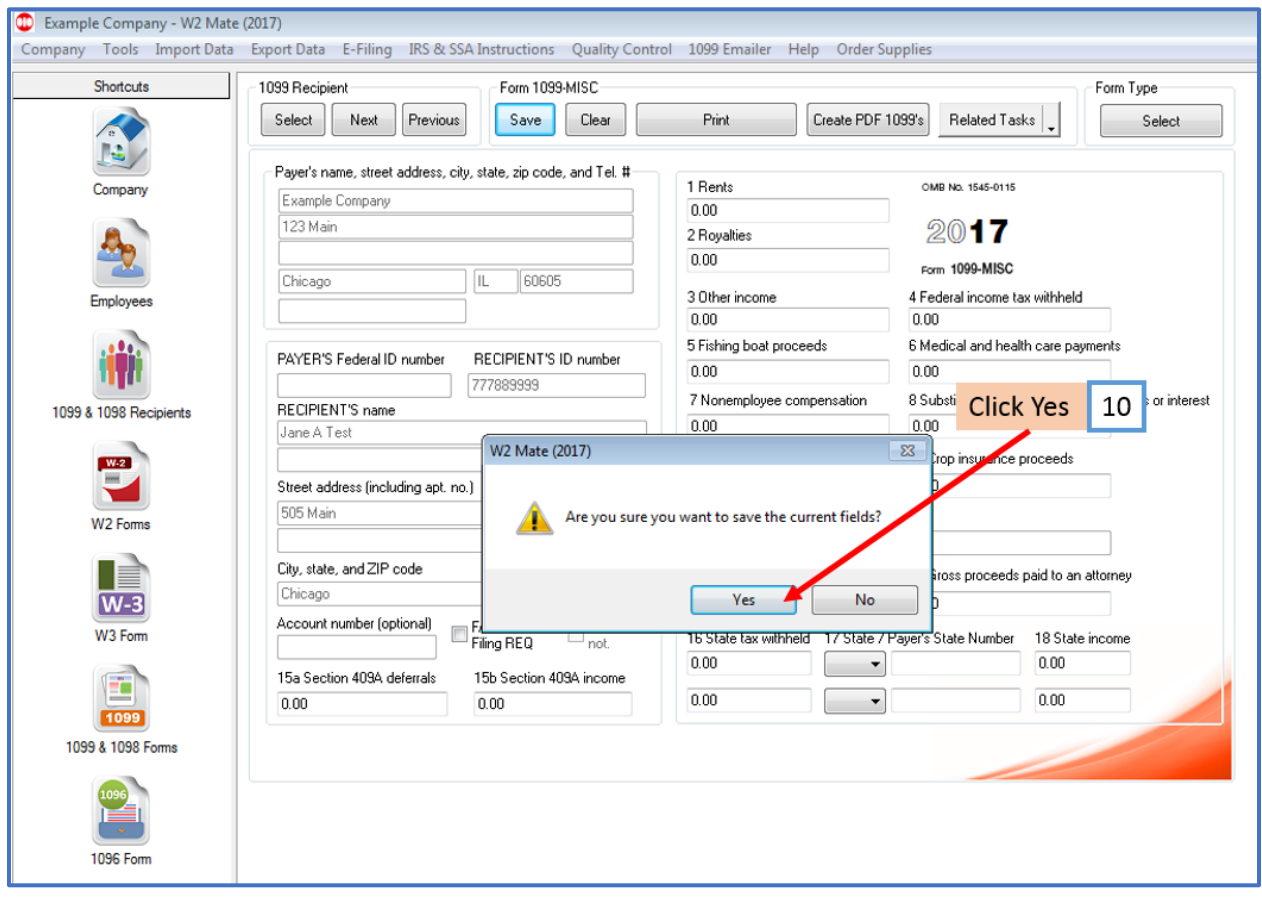

The edited data entered will be saved